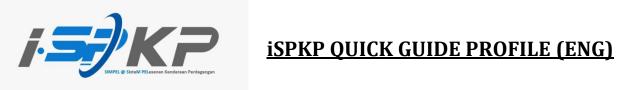

| Module           | Profile Management                                                                                                    |
|------------------|----------------------------------------------------------------------------------------------------|
| Application Type | Profile Registration                                                                                                    |
| Objective        | Applicant should be able to register company profile. (Individual)                                                       |
| Expected Result  | Applicant should be able to login to the system with credential generated by the system.                                 |
| URL              | http://ispkp.apad.gov.my/apad/#/<br>http://ispkp.lpkpsabah.gov.my/sabah/#/<br>http://ispkp.lpkpsarawak.gov.my/sarawak/#/ |

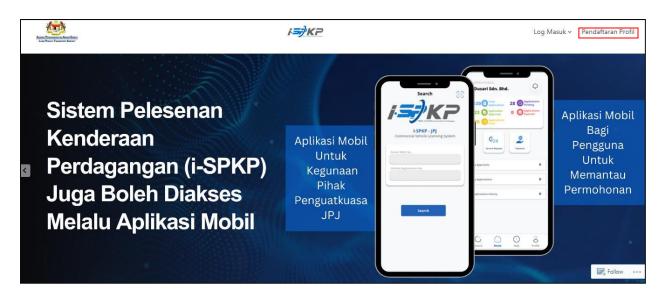

**STEP 1** : On the main page of the iSPKP website, please press the Profile Registration button to be directed to the Profile Registration screen.

| ispkp<br>Commercial Vehicle Licensing | System                                  |   | BM   EN                        |
|---------------------------------------|-----------------------------------------|---|--------------------------------|
|                                       | Login                                   |   |                                |
|                                       | 2 User Id                               |   |                                |
|                                       | Password                                |   |                                |
|                                       | I'm not a robot                         |   |                                |
|                                       | LOGIN<br>Forgot Password Forgot User ID |   | STEP 2                         |
|                                       | NEW REGISTRATION                        | ] | Click on "NEW<br>REGISTRATION" |
| © 2023 ISPKP                          | Terms of Use   Privacy Policy           |   | f ¥ @                          |

STEP 2 : On the landing page, click on "New Registration" to start with the registration process.

| ISPKP           | ehicle Licensing System           |                            | BM   EN                |
|-----------------|-----------------------------------|----------------------------|------------------------|
| Registration    |                                   |                            |                        |
| 1 Register Type | 2 Company Details 3 Owner Details | Upload Supporting Document | 5 Terms and Conditions |
| Applicant Type* | Туре                              | ,                          | • •                    |
|                 |                                   |                            | Next                   |
|                 | STEP 3                            |                            |                        |
|                 | Click on the dropdo               | wn.                        |                        |
|                 |                                   |                            |                        |
| © 2023 iSPKP    | Terms of Use   Privad             | y Policy                   | <b>f y</b> 0           |

**STEP 3** : Click on the dropdown button to select the values of the dropdown.

| Registration<br>1 Register Type                                | 2 Company Details | 3 Owner Details      | Upload Supporting Document | 5 Terms and Conditions |
|----------------------------------------------------------------|-------------------|----------------------|----------------------------|------------------------|
| Individual<br>Company                                          |                   | Туре                 | STEP 4                     | Next                   |
| PIHAK KETIGA / THIRD PARTY<br>SYARIKAT ASING<br>BADAN BERKANUN |                   | 4                    | Select the applicant type  |                        |
|                                                                |                   |                      |                            |                        |
|                                                                |                   |                      |                            |                        |
| © 2023 ISPKP                                                   |                   | Terms of Use   Priva |                            | f 🛩 🖸                  |

 STEP 4
 : Click on the Dropdown Button and select the applicant type that they wish to register. As follows are the values in the dropdown:

 Value 1: Individual (Chosen example)

 Value 2: Company

 Value 3: PIHAK KETIGA / THIRD PARTY

 Value 4: SYARIKAT ASING

 Value 5: BADAN BERKANUN

|                               | PKP<br>nmercial Vehicle Licensing System |                                | BM   EN                |
|-------------------------------|------------------------------------------|--------------------------------|------------------------|
| Registration Individua        | al                                       |                                |                        |
| Register Type Applicant Type* | STEP 5                                   | Owner Details  Mininkaal Type* | 3 Terms and Conditions |
| NDIVIDUAL                     | Click on "Individual Type"               | INDIVIDUAL                     | Next                   |
|                               |                                          |                                | STEP 6<br>Click "Next" |
| © 2023 iSPKP                  |                                          | Terms of Use   Privacy Policy  | f <b>⊻</b> ©           |

| STEP 5 | : | After choosing applicant type, the Individual Type will automatically keyed in. |
|--------|---|---------------------------------------------------------------------------------|
|--------|---|---------------------------------------------------------------------------------|

**STEP 6** : Click "Next" to be directed to the next screen.

| ISPKP<br>Commercial Vehicle Licensing System                                                            |                                                               | BM   EN                |
|----------------------------------------------------------------------------------------------------|---------------------------------------------------------------|------------------------|
| Registration Individual                                                                                 | STEP 7                                                        |                        |
| OWNER DETAILS                                                                                           | Key in Owner's NRIC and Name then click<br>on "Validate NRIC" | 3 Terms and Conditions |
| Type : Individual                                                                                       | ↓                                                             |                        |
| kalari - XXXXXXXXXXXXXXXXXXXXXXXXXXXXXXXXXXX                                                            | XXXXXXXX                                                      | Validate NRIC          |
| Registered Email *                                                                                      | Registered Phone Number *                                     |                        |
| Indicator* STEP 9                                                                                       | STEP 8                                                        |                        |
| Business Reg Click on the dropdown.                                                                     | Trading Licence Num Fill up Owner's                           | Details                |
| <ul> <li>Business Activity related to Transportation : Land / Delivery</li> <li>© 2023 ISPKP</li> </ul> | Terms of Use   Privacy Policy                                 | f ¥ @                  |

**STEP 7** : Key in Owner's NRIC and Name of applicant then click on "Validate NRIC".

- **STEP 8** : Key in other Owner's Details which are:
  - Registered Email
  - Registered Phone Number
- **STEP 9** : Click on Indicator dropdown button to see the values.

| Registration Individua | l .                             |                                      |                        |
|------------------------|---------------------------------|--------------------------------------|------------------------|
| 🖉 Register Type        |                                 | 2 Owner Details                      | 3 Terms and Conditions |
| OWNER DETAILS          |                                 |                                      |                        |
| Type : Individual      | STEP 10                         |                                      |                        |
| *****                  |                                 |                                      |                        |
| Your record has been   | Select the value in the dropdow | n XXXXXXXX                           | Validate NRIC          |
| abcd@gmail.com         |                                 | Registered Phone Number * 0123456789 |                        |
| Industrie              | •                               |                                      |                        |
| к                      |                                 |                                      |                        |
| н                      |                                 |                                      |                        |
| None                   |                                 | Trading Licence Number               |                        |

STEP 10

After clicking on the dropdowns, applicant should select one value from the three values available which :

| are: |             |  |
|------|-------------|--|
| -    | K (Sarawak) |  |
| -    | H (Sabah)   |  |

- None -

| None                                                                           | STEP 11                         |               |
|--------------------------------------------------------------------------------|---------------------------------|---------------|
|                                                                                | Key in this field.              |               |
| indicator*<br>K                                                                | 1                               |               |
| Business Reg. Number XXXXXXXXXXXXX                                             | Trading Licence Number XXXXXXXX |               |
| Business Activity related to Transportation : Land / De<br>Please check if Yes | livery                          |               |
| Address as in NRIC                                                             |                                 |               |
| Address Line 1* STEP 12                                                        | Address Line 2*                 |               |
| Tick the check box.                                                            |                                 | <u>//</u>     |
| Country*                                                                       | State*                          |               |
| District                                                                       | Postal Code*                    |               |
| Back<br>© 2023 ISPKP                                                           | Terms of Use   Privacy Policy   | Next<br>f ♥ Ø |

STEP 11 : STEP 12

:

Key in Business Registration Number and Trading License Number. Tick the check box if the business is related to Transportation: Land/Delivery.

| Indicator*                              |                                         |           |    |
|-----------------------------------------|-----------------------------------------|-----------|----|
| K                                       | STEP 13                                 |           |    |
| Business Reg. Number                    | Fill up Owner's Address info            | ormation. |    |
| Business Activity related to Transporta | tion : Land / Delivery                  |           |    |
| Please check if Yes                     | ↓ · · · · · · · · · · · · · · · · · · · |           |    |
| Address as in NRIC                      | •                                       |           |    |
| Address Line 1*<br>JLN BAHAGIA          | Address Line 2*<br>LORONG 2             |           | // |
| Country*                                | State*<br>SARAWAK                       |           | •  |
| MALAYSIA                                |                                         |           |    |
|                                         | Postal Code*<br>54100                   |           |    |

| STEP 13 | : | Fill up Owner's Address information as per NRIC.   |
|---------|---|----------------------------------------------------|
| STEP 14 | : | Click on "Next" to be directed to the next screen. |

| Registration Individual                       |                                                                                                    |            |  |
|-----------------------------------------------|----------------------------------------------------------------------------------------------------|------------|--|
| 🖉 Register Type                               | Owner Details (3) Terms and I                                                                                                    | Conditions |  |
| Pengakuan Pelanggan / C                       | ustomer's Declaration                                                                                                    |            |  |
| Saya / Kami mengaku bah                       | awa:                                                                                                    |            |  |
| 2. Telah melantik wakil                       | g diberikan dalam borang ini termasuk dokumen sokongan adalah BENAR dan TERKINI.<br>mengikut sunt wakil untuk tujuan melaksanakan apa-apa urusan dengan LPKP sarawak anakan bertanggungjawab keatas sebarang dokumentasi atau transaksi yang dibuat oleh wakil tersebu<br>rang keperluan lain yang ditetgakan oleh Lembaga, PAtesama Kenderaan Perdagangan 1987 atau mana-mana undang-undang yang terpakal. | ıt; dan    |  |
| I / We declare that:                          |                                                                                                    |            |  |
|                                               | ed in this form including attachment documents is TRUE and UP TO DATE.                                                                                                    |            |  |
| 2 Has appointed a repr<br>STEP 15             | assentative as per the representative's letter for the purpose of exercising any right to deal with LPKP Sarawak and will be responsible for any document or transactions made by such representative<br>urements set by the Board, the Commercial Vehicles Licensing Board Act 1987 or any applicable laws.                                                                                                | ve; and    |  |
| Click on the checkbox                         | a Pengangkutan Awam Darat 2010, pelanggan yang didapati melakukan kesalahan memalsukan penyataan atau mengemukakan butiran palsu boleh dikenakan denda tidak melebihi RMS<br>bihi satu (1) tahun atau kedua-duanya sekali.<br>baca, memahami dan mematuhi polisi dan syarat yang ditetapkan oleh LPKP Sarawak yang diperolehi dari laman web LPKP Sarawak atau melalui pejabat LPKP Sarawak yang berhampira |            |  |
| (1) year or both.<br>2. The customer is oblig | and Public Transport Act 2010, customers found guilty of an offence faisifying a statement or submitting false details can be fined not exceeding RM5,000.00 or imprisonment not exceed<br>ed to read, understand, and comply with the policies and conditions stipulated by LPKP Sarawak can be obtained from LPKP Sarawak's website or through the nearest LPKP Sarawak Office.                           | ing one    |  |
| have read and agreed                          | with the terms and conditions mentioned above. I confirm that I fulfil all the Eligibility Criteria imposed STEP 16                                                                                                    |            |  |
| Back                                          | Click on the "Submit".                                                                                                    | Submit     |  |
|                                               |                                                                                                    |            |  |

On the Customer's Declaration screen, click on the checkbox in agreeing to the terms and conditions.
Click on "Submit" to submit the application.

| ISPKP                  | le Licensing System                                     | BM   EN |
|------------------------|---------------------------------------------------------|---------|
|                        | Thank You!                                              |         |
| The application has be | en received. Registration form submit will be verified. |         |
|                        | BACK TO HOMEPAGE                                        |         |
|                        |                                                         |         |
| © 2023 ISPKP           | Terms of Use   Privacy Policy                           | f 🎔 🖸   |

STEP 17:After done submitting registration, applicant should wait for an email notification to make biometric<br/>verification through APAD counter or face verification through Electronic-Know-Your-Customer (e-KYC)<br/>application. After verification process is successful, applicant will receive an email with a temporary<br/>password. Applicant then shall login to the system and change the password for security purpose.